# www.microsofttraining.net UK's market leader - MS Office training & consultancy

#### **Keyboard Shortcuts** Alt + Page Down Move right one screen Alt + Page Up Move left one screen Ctrl + 0 (zero) Hide Columns Ctrl + Shift + ) Show hidden Columns Ctrl + 1 Launch Format cells dialog box Ctrl + 9 Ctrl + Shift + ( Show hidden rows Ctrl + A Select all (entire block of data) Ctrl + C Copy selected cells Ctrl + Up Arrow Move to the top of column data Ctrl + Down Arrow Move to the bottom of column data Ctrl + End Move to the bottom right cell in the used area of a worksheet Ctrl + F Find Ctrl + H Replace Ctrl + G Show Go To dialog box Ctrl + Home Move to the top left cell of a worksheet Ctrl + Left Arrow Move to the beginning of row data Ctrl + Right Arrow Move to the end of row data Ctrl + N New workbook Ctrl + O Open an existing workbook Ctrl + P Ctrl + Shift + \$ Apply Currency formating Ctrl + Shift + % Apply Percent formating Ctrl + Shift + 8 Select a range Ctrl + V Paste Ctrl + W Close workbook Ctrl + X Cut Ctrl + Z Undo Ctrl +; Enter the current date None Ctrl +S Save existing workbook **Average** F1 Help Count F11 Create a chart Max F12 Save as Min F4 or (Ctrl + F) Repeat Sum F7 Spell Check F9 Recalculate worksheets Var Page Down Move down one screen Page Up Move up one screen

### **Managing Multiple Windows**

If you find yourself working with many workbooks at once, you can easily arrange how the windows will be displayed on your screen. Click the Arrange all command in the View ribbon.

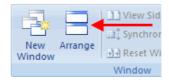

Tiled Workbooks will be arranged adjacently over

the screen area (like tiles).

Horizontal Workbook windows will be arranged

lengthways (like long strips) across the

screen.

Vertical Workbooks will be arranged lengthways up

and down your screen, rather than across.

Cascade Workbooks will be layered one in front of the

other, with the title bar of each workbook

visible

#### **Zoom Slider**

Use Excel's Zoom feature to change the viewing scale of a work sheet. By default, a workbook opens at 100% zoom. To adjust this, use the zoom slider switch. You can drag the slider with your mouse toward the negative (-) sign to decrease the zoom level, or toward the (+) sign to increase the zoom level:

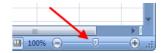

#### **Using the Total Row**

The Total Row is a special Excel component that can automatically calculate certain things in a table for you without having to manually enter formulas:

| 880<br>Total | -691 | -109 |
|--------------|------|------|
| 750          | -460 | -65  |
| 620          | -229 | -21  |

**None** Nothing displayed.

Average Average of numerical values in the column.

CountNumber of items in the column.MaxMaximum value in the column.MinMinimum value in the column.

**Sum** Sum of numerical data in the column.

**StdDev** Standard deviation for numerical data in the column.

Variance of numerical data in the column.

#### **Conditional Formatting**

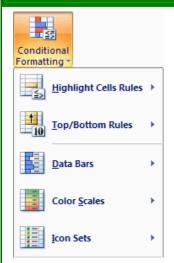

To help make the data easier to read, you can apply different conditional formatting options to a block of data. For example, you can get a quick idea of how sales are going in each division by applying a conditional format – all profit areas will be in black and all loss areas will be in red. The more black you see at a glance, the better the overall report will be!

Highlight some data and then click the Conditional formatting command in the Home ribbon:

**Highlight** This will highlight cells that are greater than, less than, between or equal to **Cells Rules** values that you can specify.

**Top/Bottom** This option will allow you to highlight the top or bottom numbers or percent in the

Rules selected cells.

**Data Bars** Will display colored bars that are indicative of the value in the cell. The higher the value compared to the rest of the data in the group, the 'taller' the data bar.

Color Scales Will use different shades of color to represent different values, from low to high.

Icon Sets Will use sets of similar icons that will visually indicate a cell's value.

## **Changing Your Chart Type**

Select data and press **F11** to create a chart. To change the chart type, highlight your chart, click the Design ribbon, and then click the **Change Chart Type** command. Select your type/style from the dialogue box:

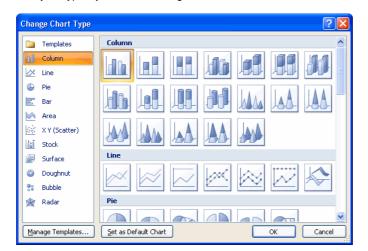

## Creating a Basic PivotTable

- 1. Select a range of cells containing column and row headers to use and click the PivotTable command in the Insert Ribbon.
- 2. Choose where to place the PivotTable, either on a new or existing worksheet.
- 3. A PivotTable list will appear on the right with the names of fields defined by the row and column headers.
- 4. Place checkmarks beside the fields you want to use in the PivotTable. Excel automatically sorts the data in a way it feels is best.
- 5. Right-click the PivotTable and add a check mark to "Classic PivotTable Layout" to enable the ability to physically pivot the table fields in the table.

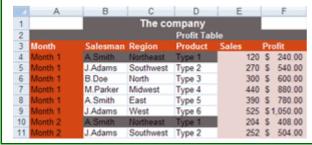

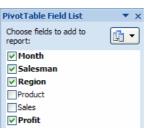